# <span id="page-0-0"></span>**LeashTime Sitter's Guide**

This guide should answer most of the questions you have as a sitter using LeashTime. Please email [support@leashtime.com](mailto:support@leashtime.com) if you have any questions.

Below is a screen shot of the Home page in LeashTime. This is the first place you will come to after logging in.

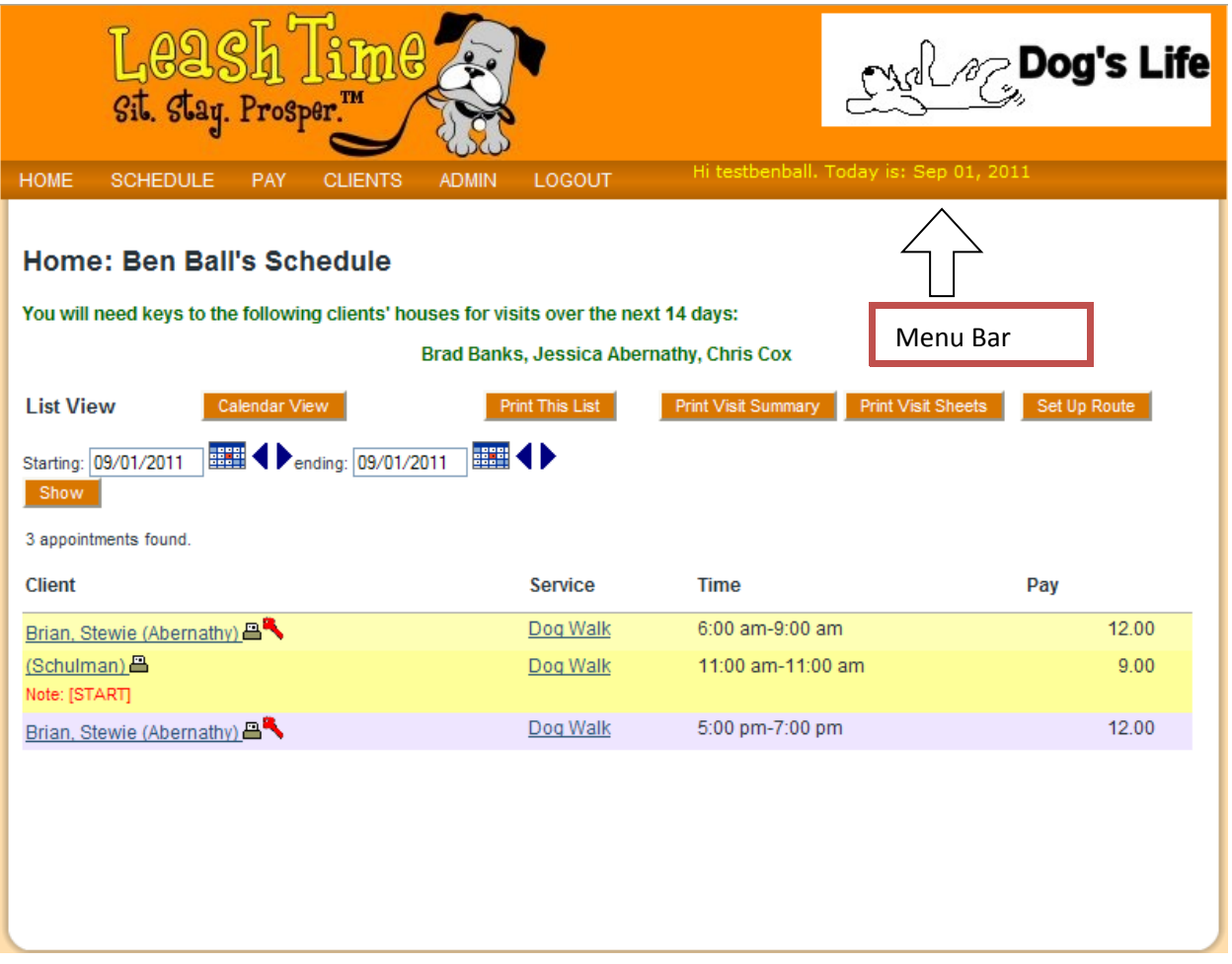

# <span id="page-1-0"></span>**Table of Contents**

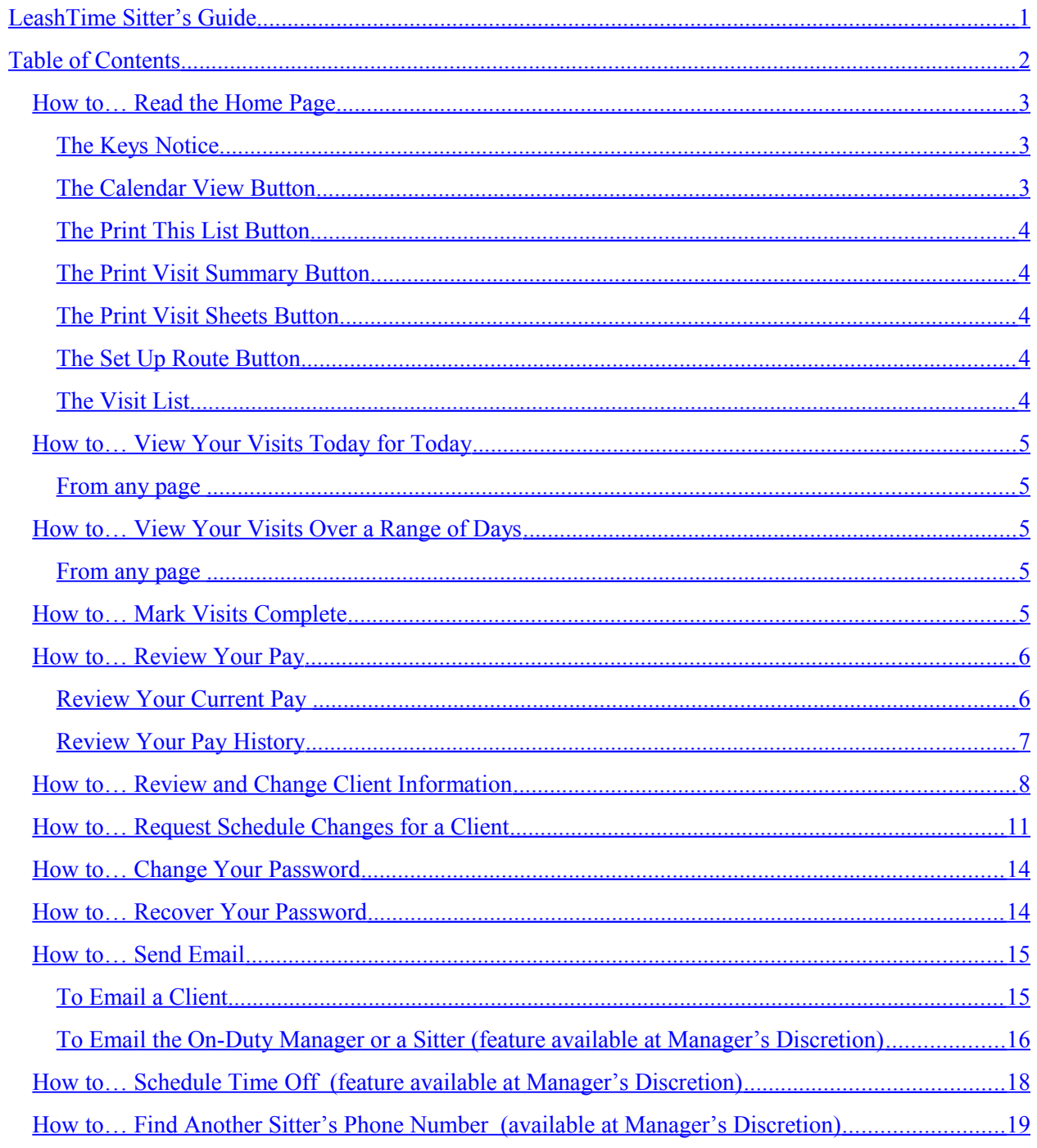

# <span id="page-2-2"></span>**How to… Read the Home Page**

### <span id="page-2-1"></span>**The Keys Notice**

If you see a notice like the following

#### You will need keys to the following clients' houses for visits over the next 14 days:

#### Brad Banks, Jessica Abernathy, Chris Cox

it means that LeashTime believes you do not have some of the keys you will need over the next 14 days to enter clients' houses. You should talk with your manager to make sure you have the keys you need and make sure that LeashTime's key records are correct.

### <span id="page-2-0"></span>**The Calendar View Button**

The **Calendar View** button switches the view of your schedule to a day calendar view and the

List View button changes it back to a list:

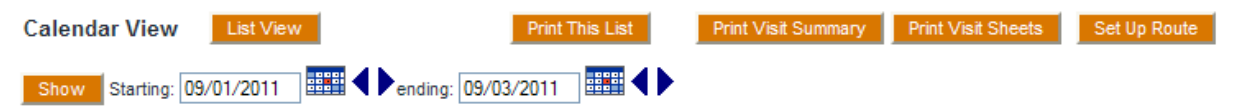

8 appointments found.

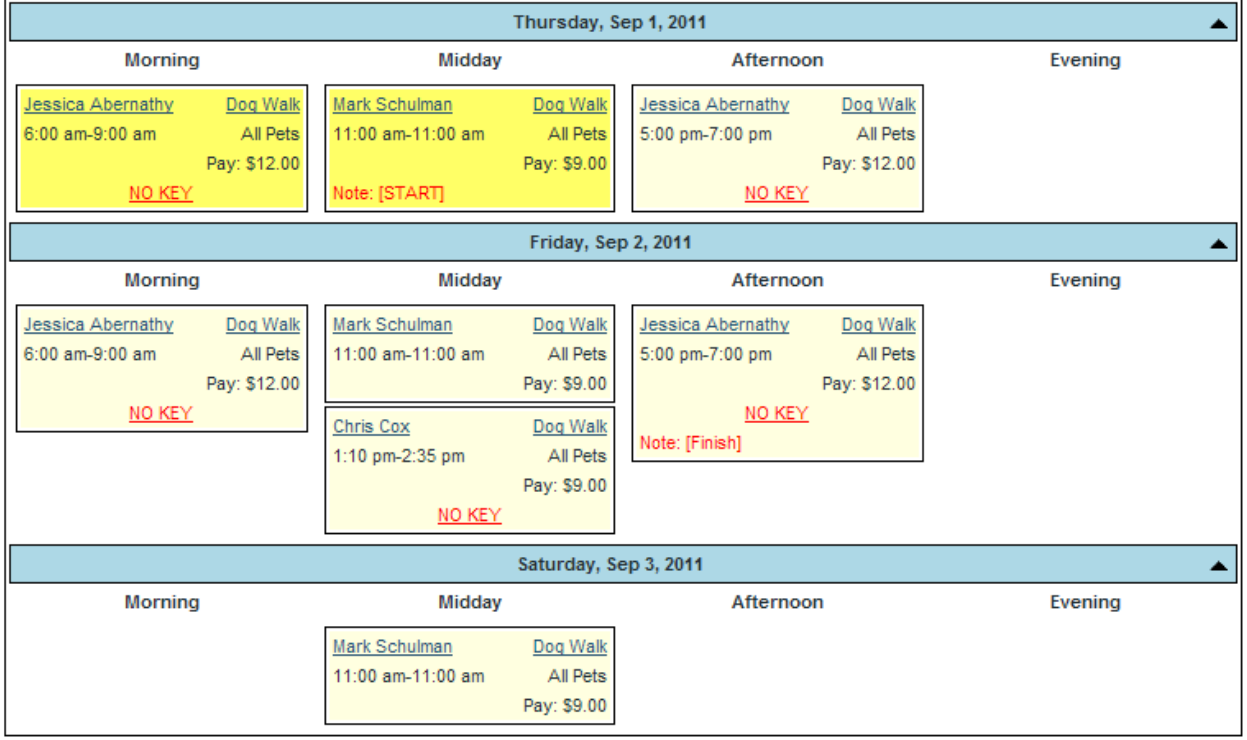

#### <span id="page-3-4"></span>**The Print This List Button**

The **Print This List** button opens a window with the currently shown visits in form that can be printed out.

### <span id="page-3-3"></span>**The Print Visit Summary Button**

The **Print Visit Summary** button opens a window with a brief summary of the visits for just the Starting Date shown.

### <span id="page-3-2"></span>**The Print Visit Sheets Button**

The **Print Visit Sheets** button opens a window showing Visit Sheets for the visits on the Starting Date shown.

### <span id="page-3-1"></span>**The Set Up Route Button**

The **Set Up Route** button opens a window onto the Route Planner for the the Starting Date shown. See the Route Planner section below.

#### <span id="page-3-0"></span>**The Visit List**

The Visit List may show you visits for one day or for many days. Each visit , listed on one or two lines, shows you the client you are supposed to serve, the service you are scheduled to provide, and the time of day of the service. The amount of information displayed here may vary, based on your manager's preferences.

Each visit's status is indicated by its background color:

- White/grey a future visit.
- Yellow a visit whose start time has passed, but which has not yet been marked complete.
- Green a visit which has been marked complete.
- $Pink a$  visit which has been canceled.

The printer icon  $(\Box)$  on each visit will let you print out the day's visit sheet for that client.

The red key icon  $(\bullet)$  indicates that you do not have a key for that client.

Clicking the client name will open a quick viewer of the client's information.

Clicking the Service Type (for example., Dog Walk) will open the Visit Viewer with details about the visit.

# <span id="page-4-4"></span>**How to… View Your Visits Today for Today**

### <span id="page-4-3"></span>**From any page**

When you go to the home page, your visits for today are shown by default. If today's visits are not showing, then do the following:

- (1) Click on the HOME option in the menu bar.
- (2) Click on the calendar button next to the **Starting** date.
- (3) Choose today's date.
- (4) Click on the calendar button next to the **Ending** date.
- (5) Choose today's date.
- $(6)$  Click the  $\overline{\phantom{ab}$  Show button

## <span id="page-4-2"></span>**How to… View Your Visits Over a Range of Days**

#### <span id="page-4-1"></span>**From any page**

- (1) Click on the HOME option in the menu bar.
- (2) Click on the calendar button next to the **Starting** date.
- (3) Choose the first date in the range you want to see.
- (4) Click on the calendar button next to the **Ending** date.
- (5) Choose the last date in the range you want to see.
- (6) Click the  $\overline{\hspace{1em}\text{Show}}\hspace{1em}$  button

## <span id="page-4-0"></span>**How to… Mark Visits Complete**

In LeashTime, the only visits that you get paid for are those which have been marked complete\*, so it is very important for you to mark your visits complete in a timely manner. Marking your visits complete also helps the manager and your client's owner know that the pets have been taken care of.

Here's how to mark visits complete:

(1) Click on the SCHEDULE menu bar option and then click the **Mark Visits Complete** option which appears.

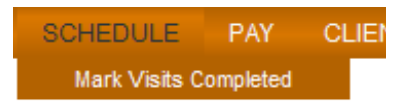

The list that appears will contain only those visits for today:

- a. That are not yet marked complete
- b. Whose start times have passed.

You cannot mark a visit complete before its start time.

### **Ben Ball's Visits to be marked complete**

1 appointment found.

#### **Today's Incomplete Visits**

You have incomplete visits from previous days. Please click here to review.

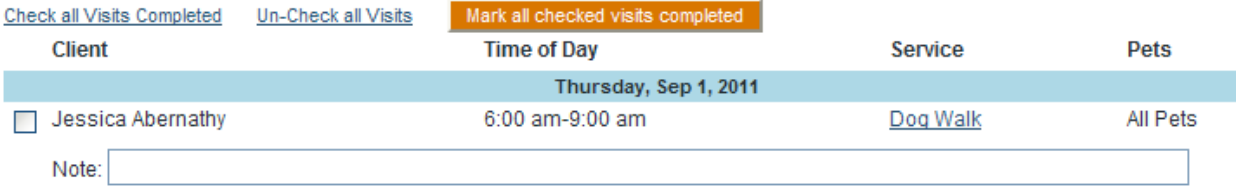

The page may contain a link that says you have incomplete visits from previous days. If so, you should click that link to review those visits and mark them complete if you performed those services.

- (2) For each completed visit, check the box next to the client's name. If you want to leave a short note about the visit, type it in the space provided.
- (3) Click the Mark all checked visits completed button.
- (4) You will be taken back to your Home page, and your completed visits will show up with a green background.

\* Your manager can opt to pay you for canceled visits under some circumstances.

## <span id="page-5-1"></span>**How to… Review Your Pay**

### <span id="page-5-0"></span>**Review Your Current Pay**

Click on the SCHEDULE menu bar option and then click the **Current Pay** option which appears.

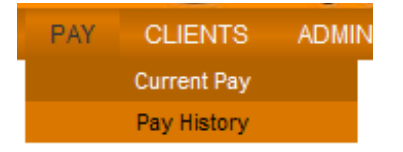

This will show you the services which you have performed, but which have not yet been paid for. Clicking on a service in this list will show you details of the visit.

## Ben Ball's Payables through: Thursday Sep 1, 2011 \$126.00

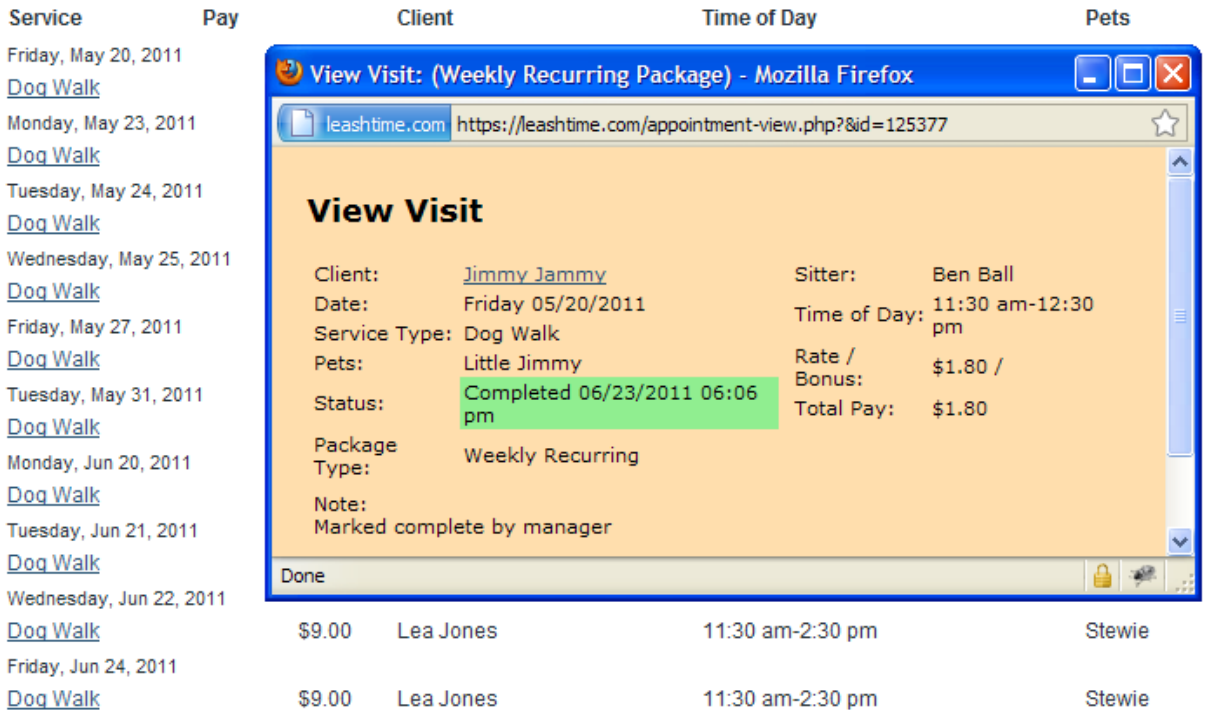

### <span id="page-6-0"></span>**Review Your Pay History**

Click on the SCHEDULE menu bar option and then click the **Pay History** option which appears.

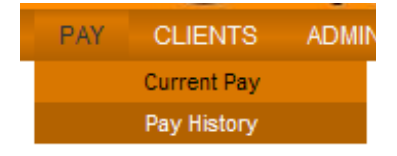

This will show you the payments you have already received.

## **Ben Ball's Payments**

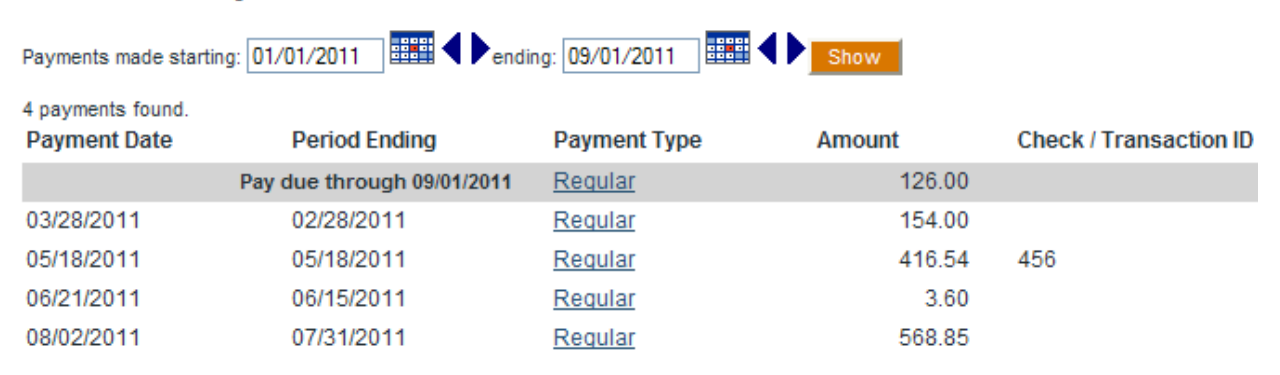

Clicking on a payment will show you details of that payment:

# **Payment Viewer: Ben Ball**

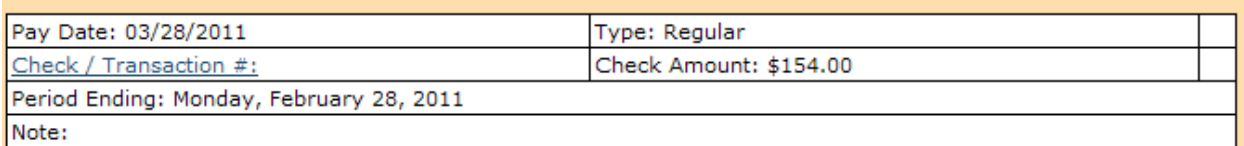

# **Services Rendered**

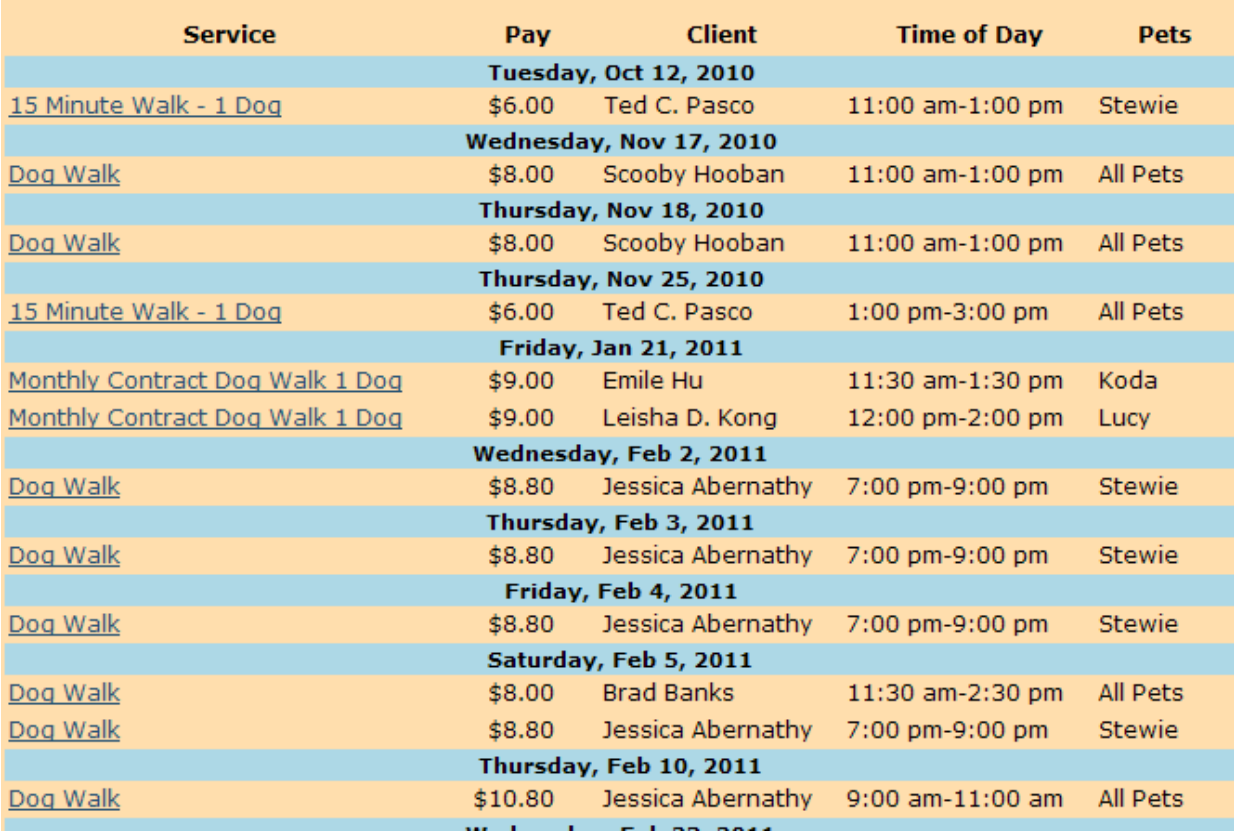

## <span id="page-7-0"></span>**How to… Review and Change Client Information**

LeashTime lets you review information about the clients you serve and make change requests to the manager about these clients.

(1) Click on the CLIENTS menu bar option and then click the **Client List** option which appears.

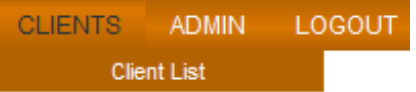

# (2) A list will appear:

# **Active Clients**

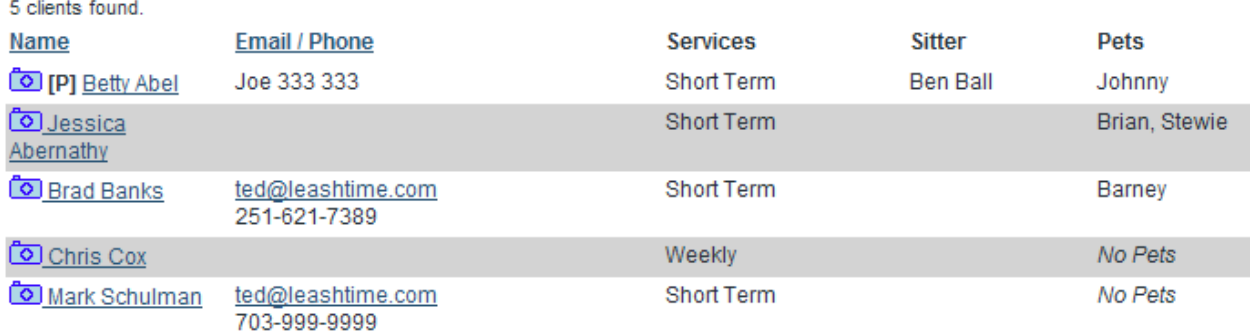

(3) Clicking the **button next to a client will open a quick viewer of the client's information:** 

# **Client: Brad Banks**

Print this page

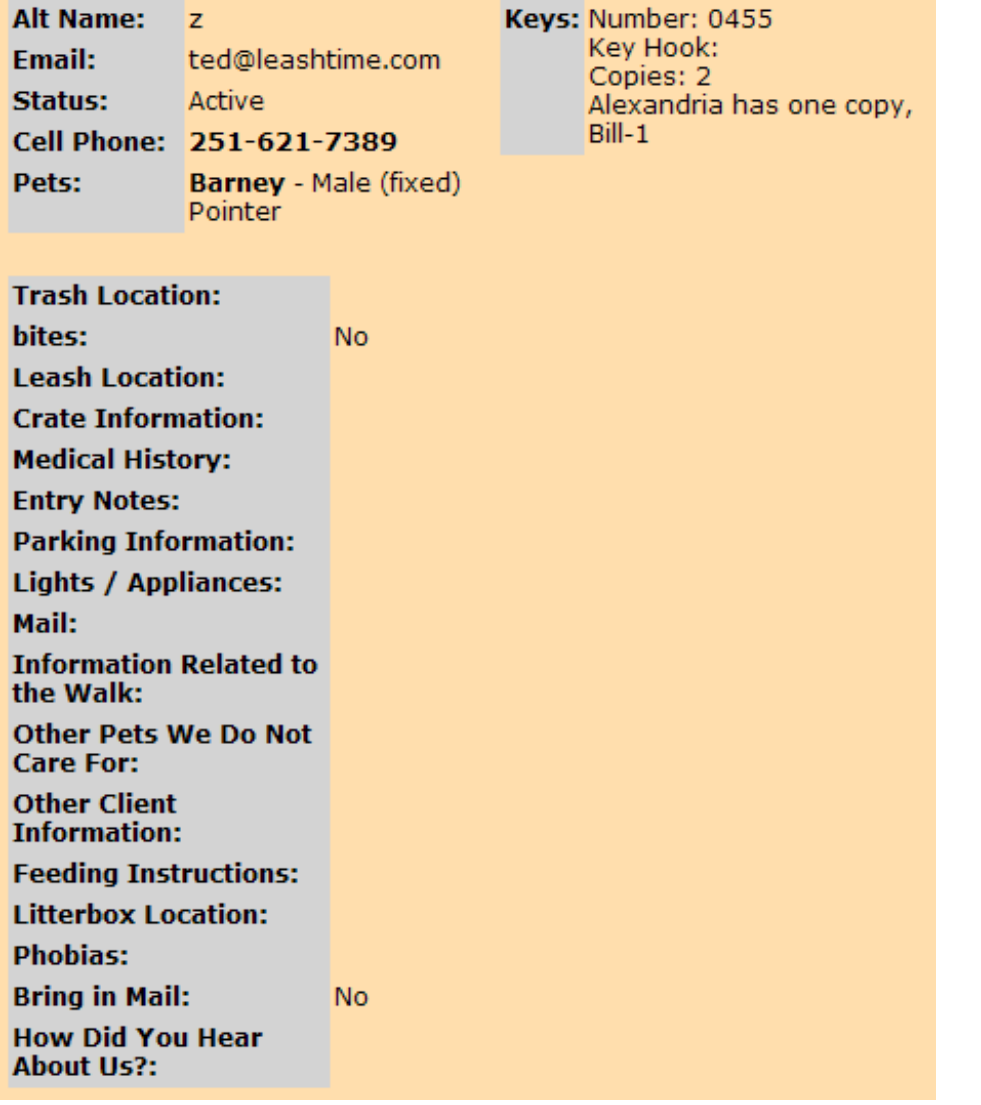

(4) Clicking the client name will allow you to make changes to the client's information. Actually, it will allow you to **request changes to the client's profile** which the manager must approve before they are made permanent.

#### **Client Editor: Brad Banks**

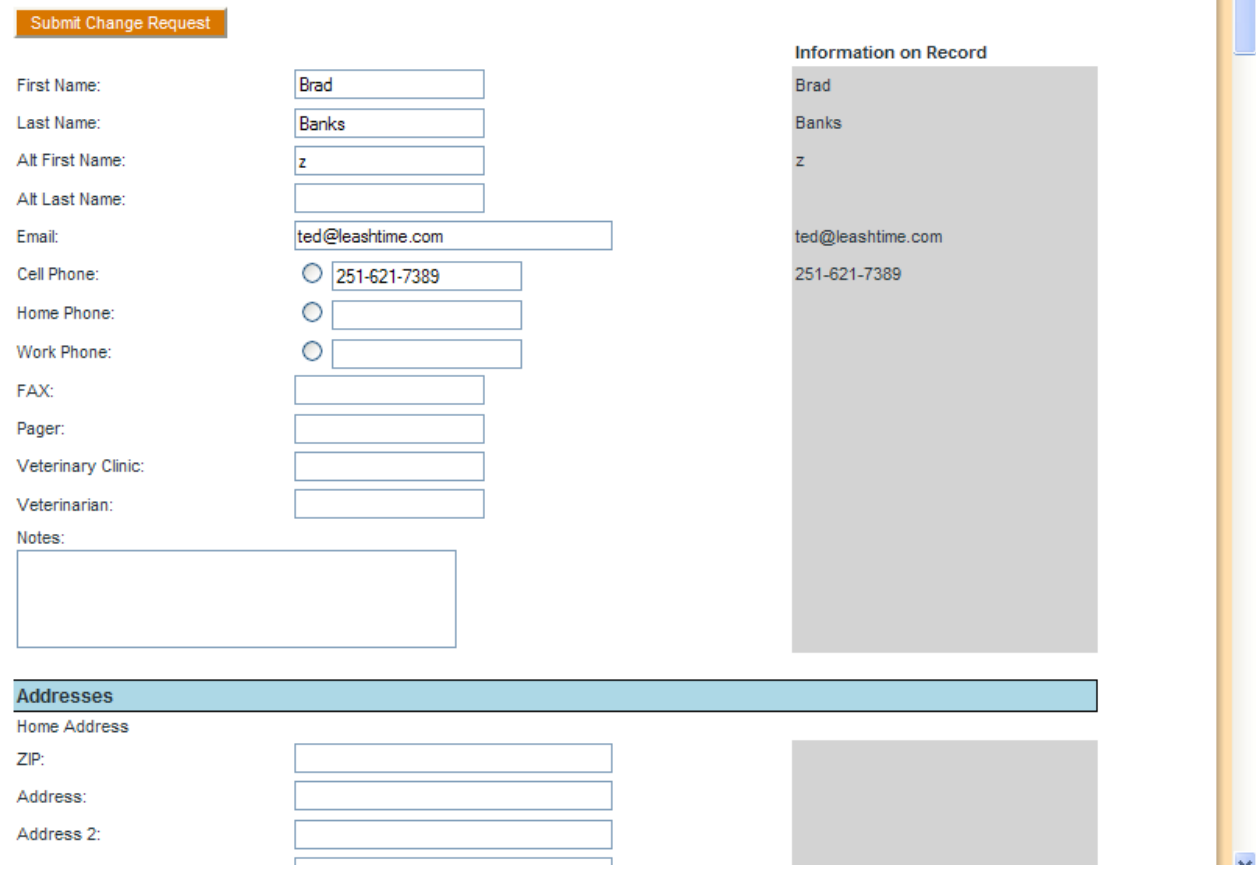

(5) When you have entered the desired changes, click the **Submit Change Request** button. This will send the request to your manager, who will review and approve it. This is a manual process, so do not expect immediate results.

# <span id="page-10-0"></span>**How to… Request Schedule Changes for a Client**

Any changes to a client's schedule must be approved by a manager. To make a schedule change request:

(1) Click on a visit's Service Type (such as Dog Walk) to open the Visit Viewer

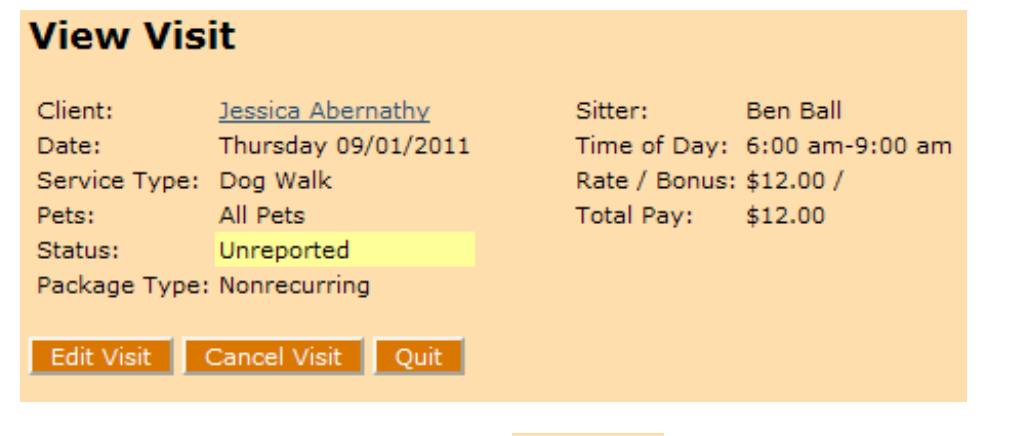

(2) To request a change to the visit, click the  $\overline{\phantom{a}E\text{dit Visit}}$  button. The visit viewer will change to

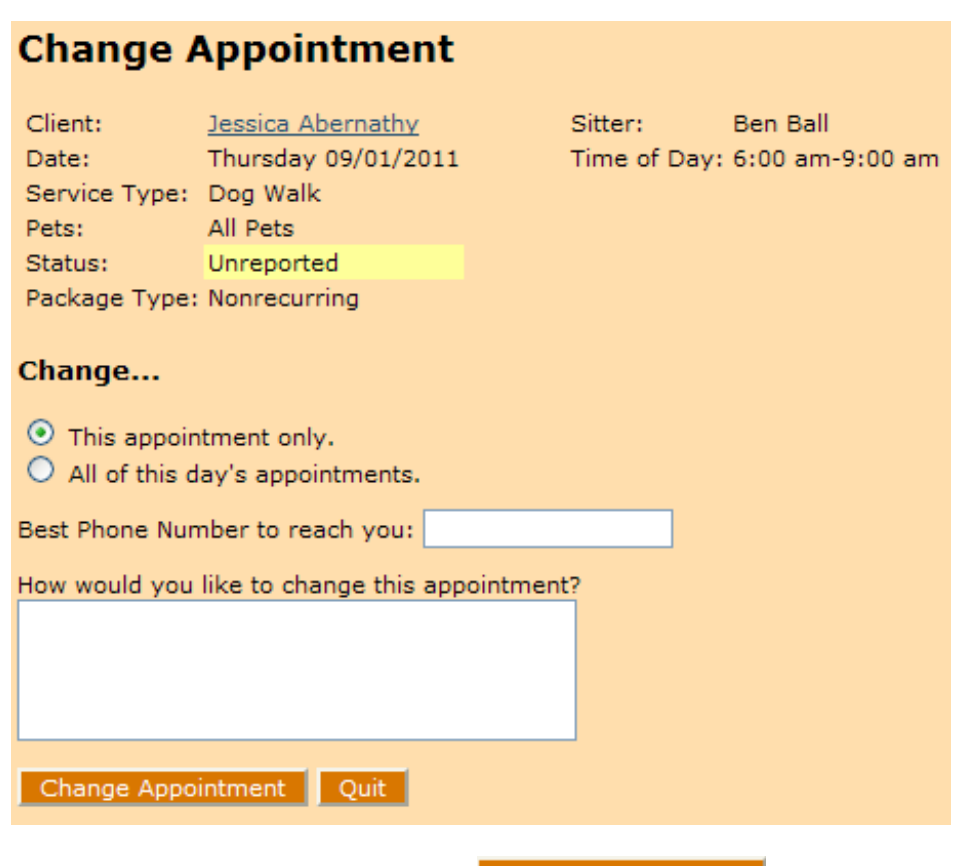

(3) Fill in the necessary fields and click the  $\Box$ Change Appointment button.

(4) To delete a visit, choose the **Cancel Visit** button instead of the **Edit Visit** button in the Visit Viewer. The Visit Viewer will change to

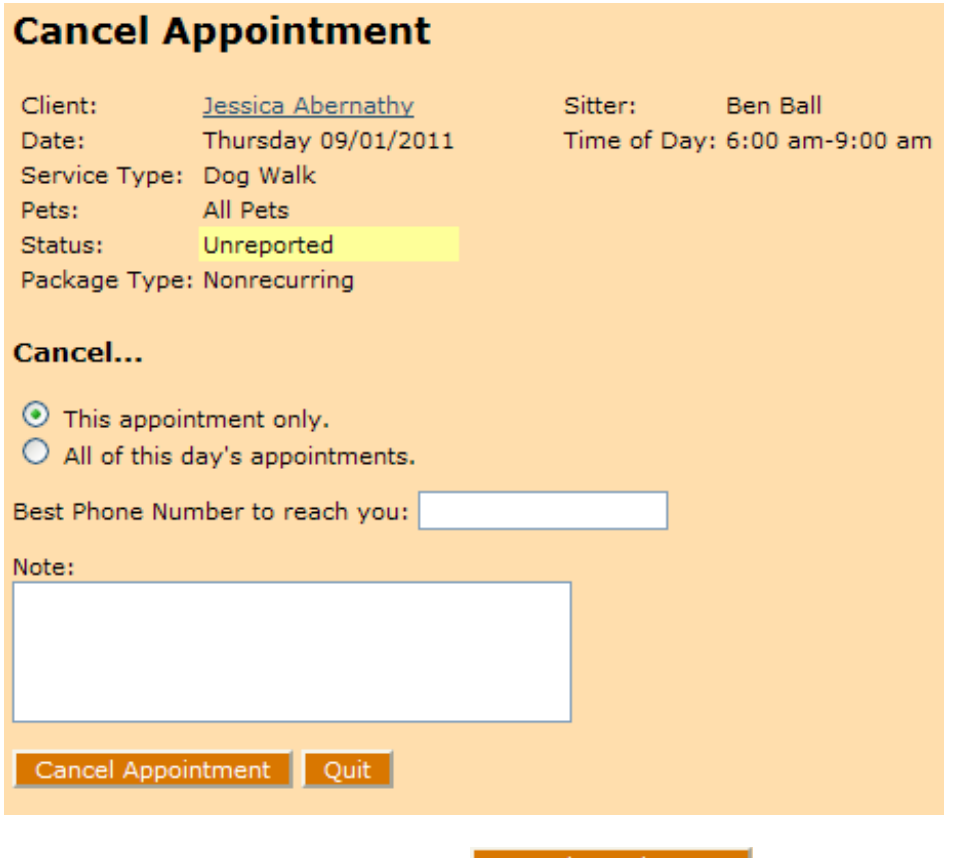

(5) Fill in the necessary fields and click the  $\Box$  Cancel Appointment button.

## <span id="page-13-1"></span>**How to… Change Your Password**

(1) Click on the ADMIN menu bar option and then click the **Change Password** option which appears.

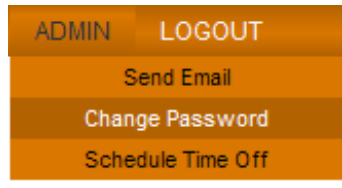

(2) A form will appear:

# **Password Change**

Step 1: Please enter your current password.

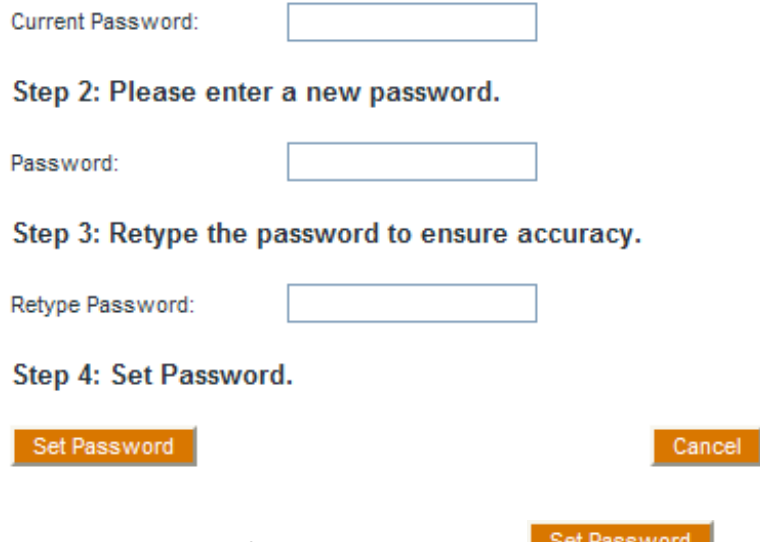

(3) Enter the required information and click the  $\mathbb{B}^{\text{Set Password}}$  button.

## <span id="page-13-0"></span>**How to… Recover Your Password**

If you have forgotten your password, go to the login page [\(https://leashtime.com/login\)](https://leashtime.com/login) and click on the forgotten password link:

# Login

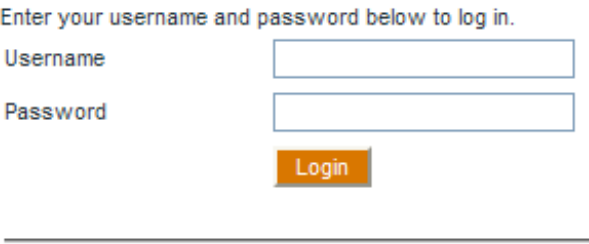

• Click here if you have forgotten your password.

Then follow the instructions provided. If you have forgotten your username or email address, please contact your manager for help.

### <span id="page-14-1"></span>**How to… Send Email**

### <span id="page-14-0"></span>**To Email a Client**

(1) Click on the CLIENTS menu bar option and then click the **Client List** option which appears.

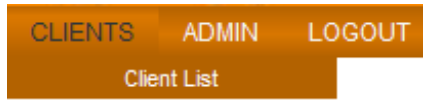

(2) A list will appear:

# **Active Clients**

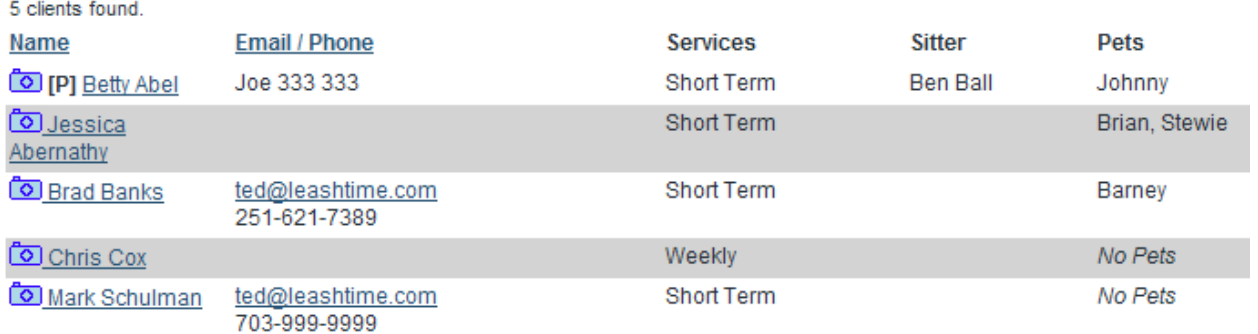

(3) Click on a client's email address. An email composer will open.

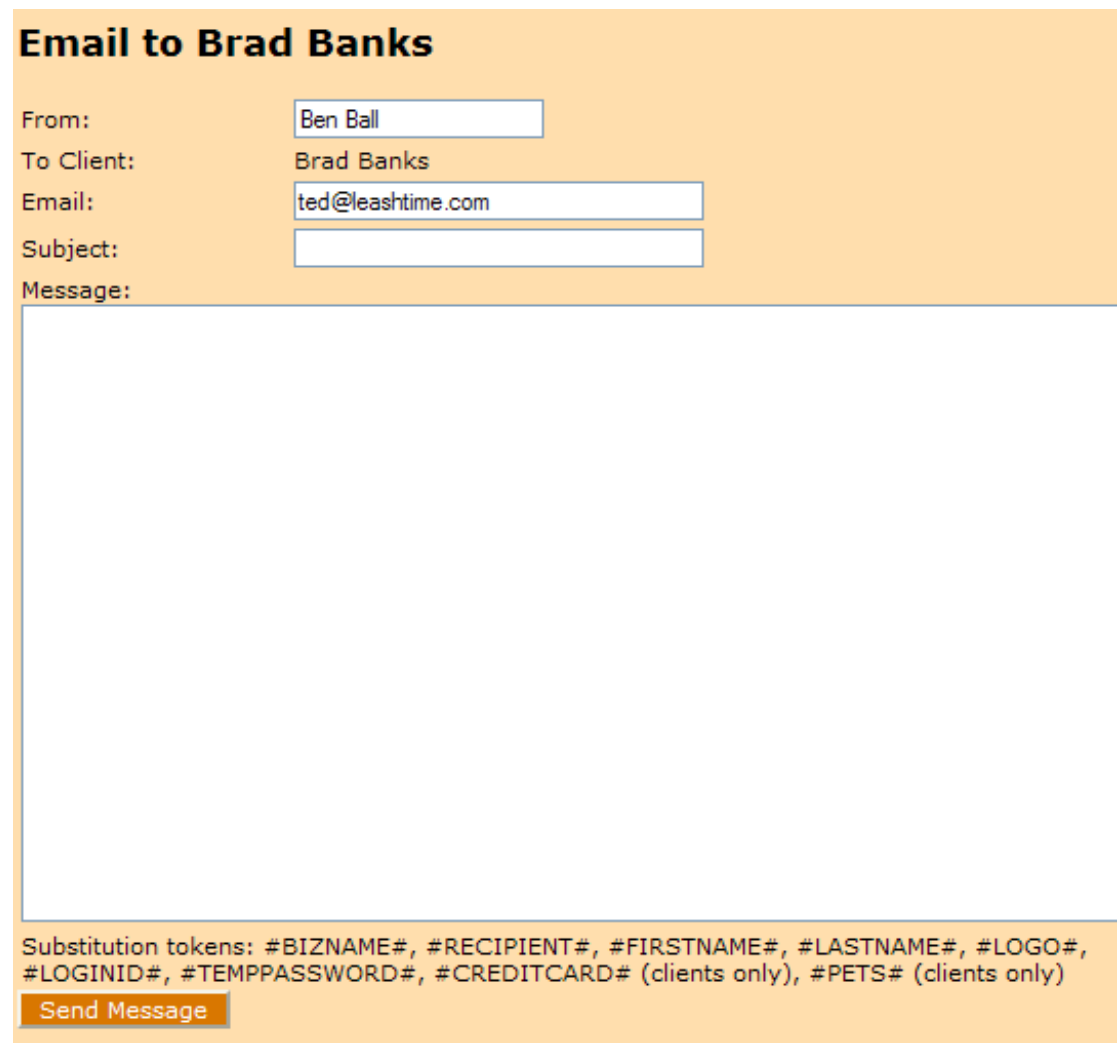

(4) Fill in the necessary fields and click the  $\overline{\phantom{a}}$  Send Message button. This message will become part of the client's communication log, a history of the communication with this client that the manager can review.

### <span id="page-15-0"></span>**To Email the On-Duty Manager or a Sitter (feature available at Manager's Discretion)**

(1) Click on the ADMIN menu bar option and then click the **Send Email** option which appears.

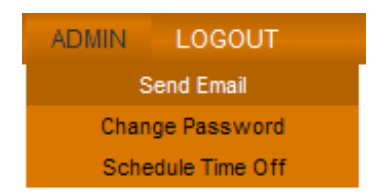

(2) A page like this will appear

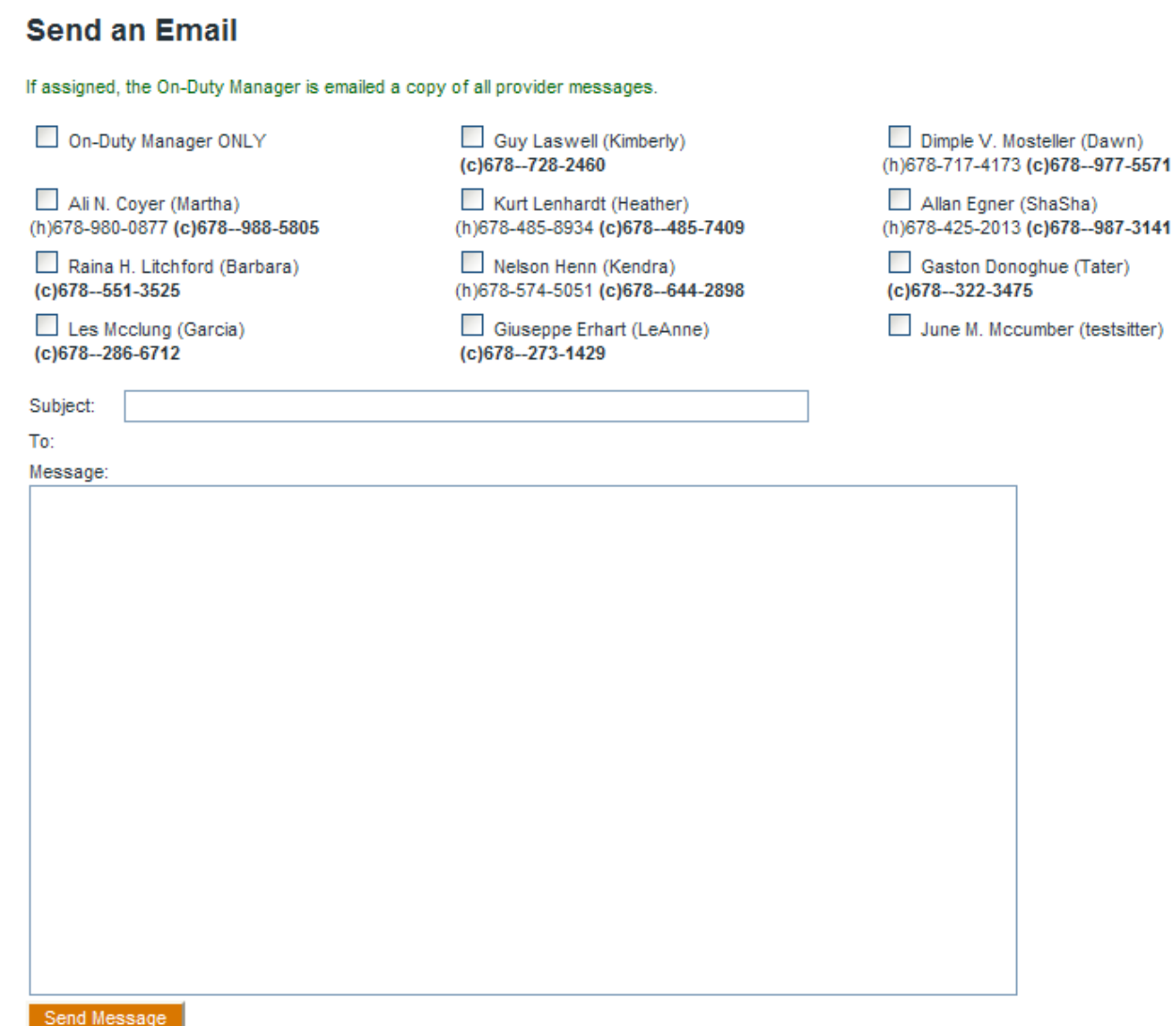

- (3) Check the names of any sitters you wish, or you can check **On-Duty Manager ONLY**.
- (4) Type a message and click the  $\overline{\phantom{a}}$  Send Message button.

## <span id="page-17-0"></span>**How to… Schedule Time Off (feature available at Manager's Discretion)**

(1) Click on the ADMIN menu bar option and then click the **Schedule Time Off** option which appears.

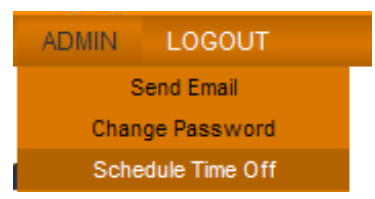

(2) You will see a window like this:

### **Dena's Scheduled Time Off**

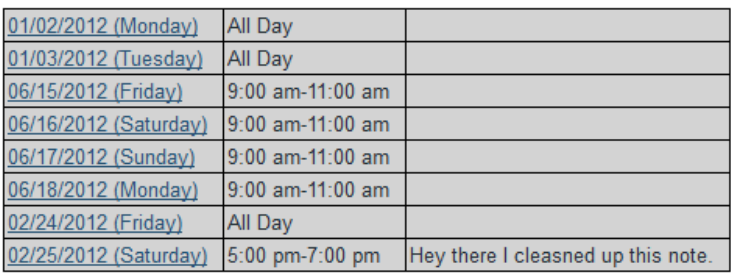

O Click to view Sitter time off calendar.

 $\beta$ 

### (3) To add a new time off instance, click the clock symbol to open a pop-up calendar:

### **Dena's Scheduled Time Off**

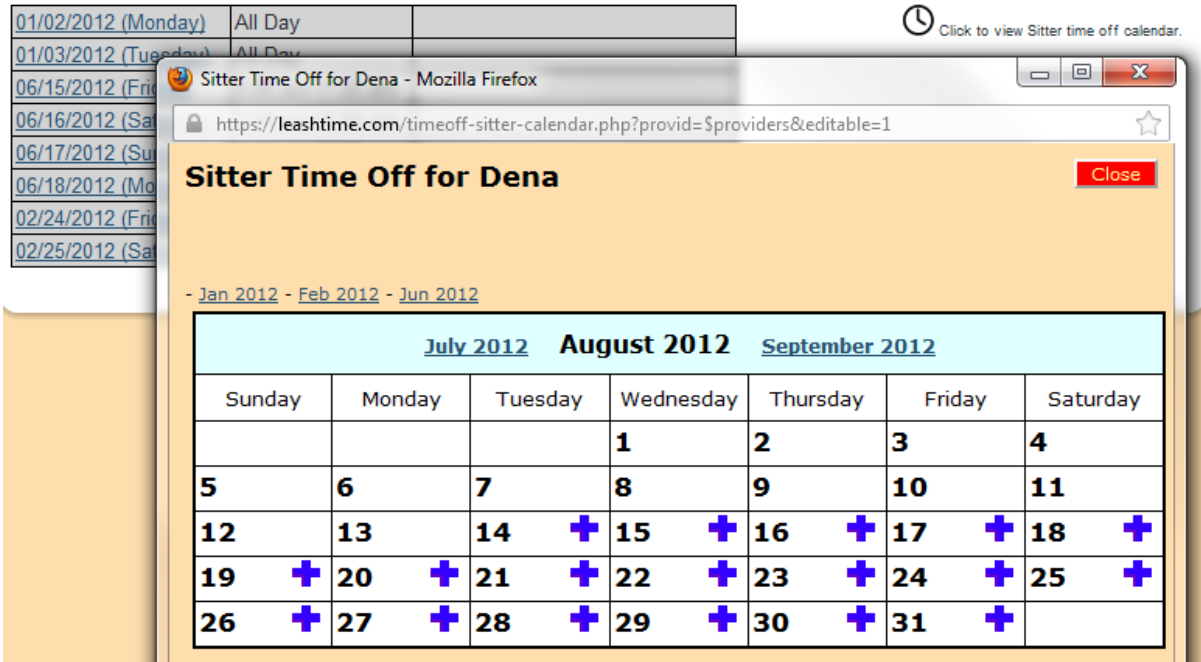

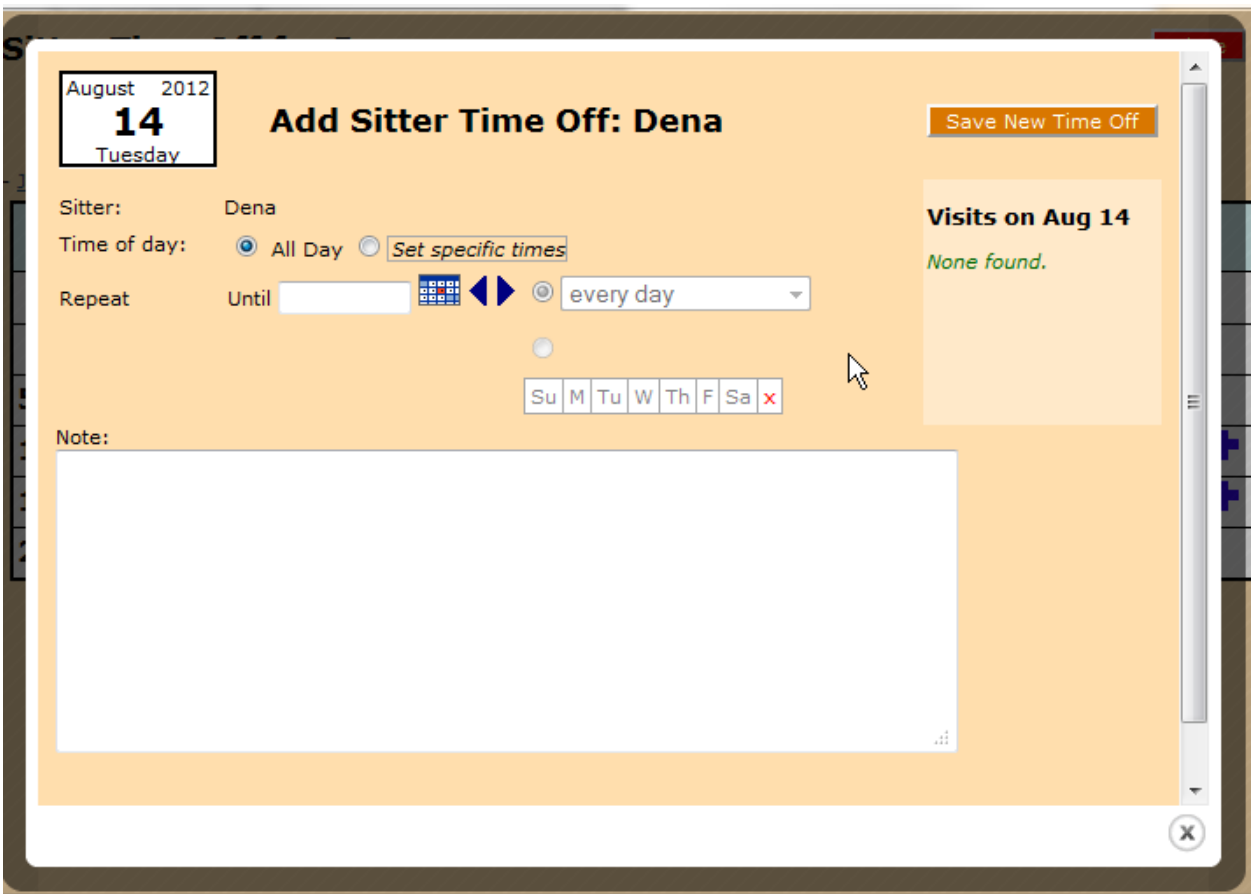

(4) Click on a blue plus sign  $(\blacksquare)$  to add a new time off instance on a given day. This opens an editor:

(5) If you will be out all day, simply click the Save button. Otherwise click *Set specific times*:

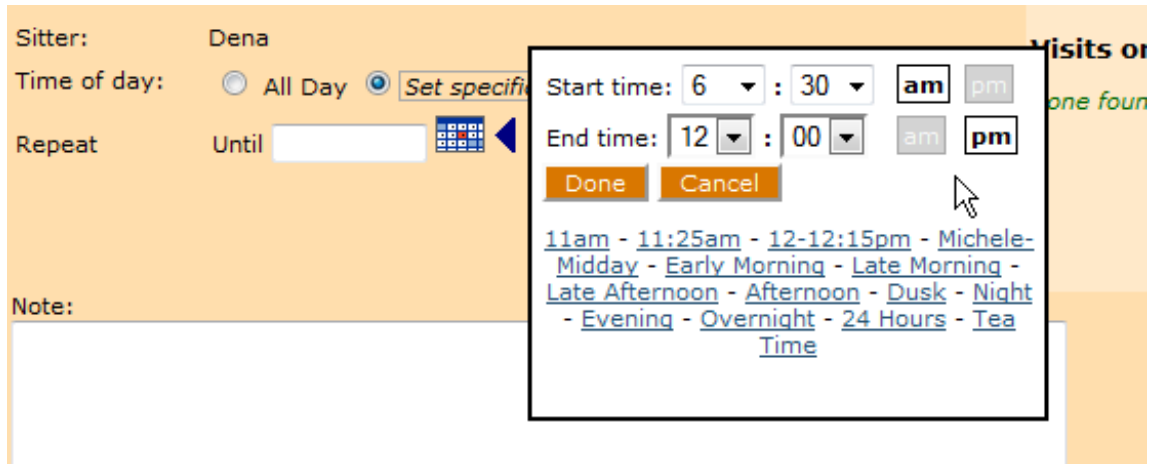

- (6) Use the Repeat Until controls if you want to take the same time off across multiple days.
- (7) When done, click the  $\frac{Save New Time Off}{button.}$

### <span id="page-19-0"></span>**How to… Find Another Sitter's Phone Number (available at Manager's Discretion)**

(1) Click on the ADMIN menu bar option and then click the **Send Email** option which appears.

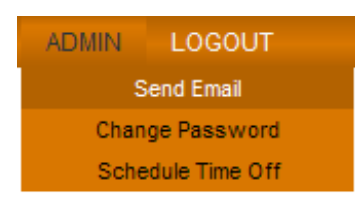

(2) A page like this will appear, listing Sitters' phone numbers.

# **Send an Email**

If assigned, the On-Duty Manager is emailed a copy of all provider messages.

On-Duty Manager ONLY

Ali N. Coyer (Martha) (h)678-980-0877 (c)678--988-5805

Raina H. Litchford (Barbara) (c)678--551-3525

Les Mcclung (Garcia) (c)678--286-6712

Subject:

To:

Message:

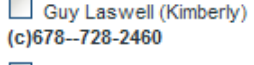

Kurt Lenhardt (Heather) (h)678-485-8934 (c)678--485-7409

Nelson Henn (Kendra) (h)678-574-5051 (c)678--644-2898

Giuseppe Erhart (LeAnne) (c)678--273-1429

Dimple V. Mosteller (Dawn) (h)678-717-4173 (c)678--977-5571

Allan Egner (ShaSha) (h)678-425-2013 (c)678--987-3141

Gaston Donoghue (Tater) (c)678--322-3475

June M. Mccumber (testsitter)

Send Message